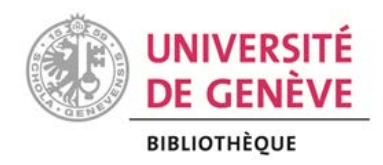

# **Gérer ses références bibliographiques avec** zotero

# **SUPPORT DE COURS**

## **OBJECTIFS**

A la fin de cet atelier, les participant·e·s seront capables de :

- Utiliser différents moyens pour importer des références dans Zotero
- Joindre aux références des documents en texte intégral (PDF) et les annoter
- **A** Organiser leur bibliothèque Zotero
- Créer une bibliographie avec Zotero et son plugin pour Word

La dernière version de ce support de cours est disponible à l'adresse

<https://unige.ch/-/zoteromail>

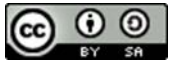

Bibliothèque de l'UNIGE, 2024 Ce document est sous licence Creative Commons Attribution - Partage dans les mêmes conditions 4.0 International [: http://creativecommons.org/licenses/by-sa/4.0/deed.fr.](http://creativecommons.org/licenses/by-sa/4.0/deed.fr)

## **INTRODUCTION**

Zotero est un logiciel libre qui permet de créer et gérer une base de données personnelle de références bibliographiques, de citer des références et générer des bibliographies dans un traitement de texte. Il permet de rechercher, d'intégrer, d'organiser, de trier, de formater et finalement d'exporter des références.

Utiliser ce type d'outil dès le début d'une étude permet de centraliser les documents dans une base de données bibliographiques personnelle, les sauvegarder, les partager et les utiliser dans différents formats au besoin.

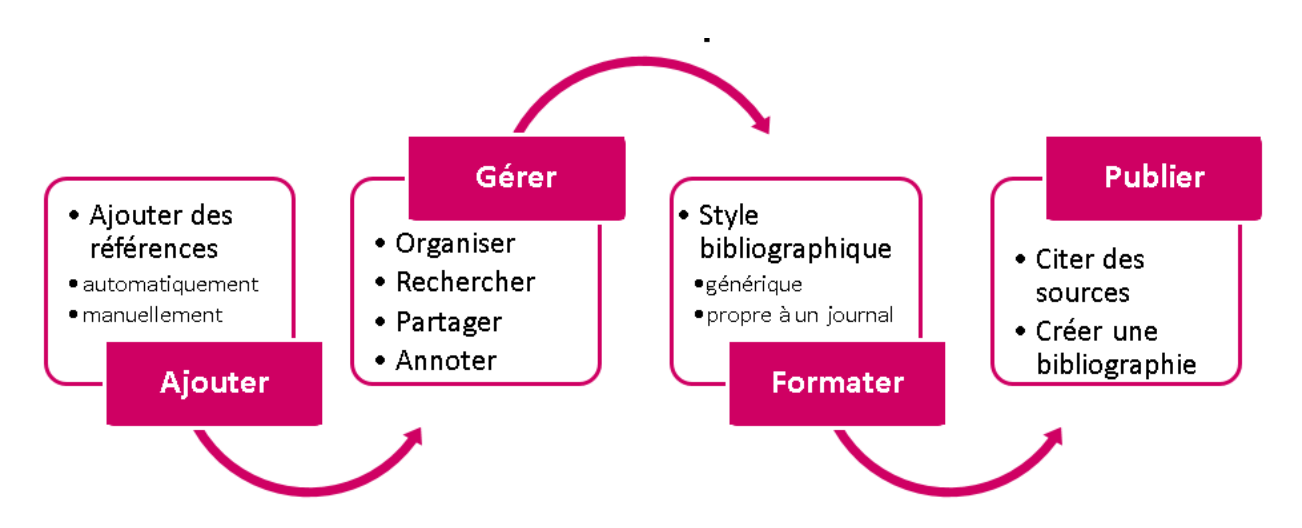

Zotero est un logiciel à installer sur son ordinateur, compatible avec Windows, Mac ou Linux et utilisant des connecteurs pour les navigateurs web Chrome, Edge, Firefox ou Safari.

Le logiciel est gratuit et son code source est libre.

Il existe d'autres applications de gestion des références bibliographiques telles que : EndNote, Mendeley, BibTex, CiteULike, Papers, etc.

Un tableau comparatif, réalisé par la Bibliothèque universitaire de l'Université technique de Munich permet de comparer leurs principales fonctionnalités : <https://mediatum.ub.tum.de/doc/1320978/1320978.pdf>

# **INSTALLER ZOTERO**

Ouvrir son navigateur et se rendre sur le site de Zotero, à l'adresse suivante :

**<http://www.zotero.org/>**

Cliquer d'abord sur le bouton *Download* pour installer *Zotero 6*.

Dans un second temps, cliquer sur le bouton *Install […] Connector* pour installer le connecteur correspondant au navigateur utilisé.

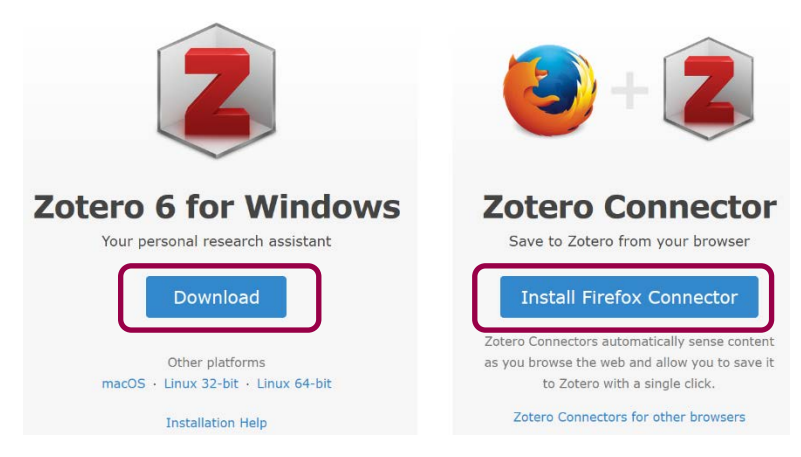

(Le plugin pour Word ou LibreOffice est installé automatiquement avec Zotero)

# **L'INTERFACE DE ZOTERO**

La bibliothèque Zotero est constituée de 3 colonnes principales :

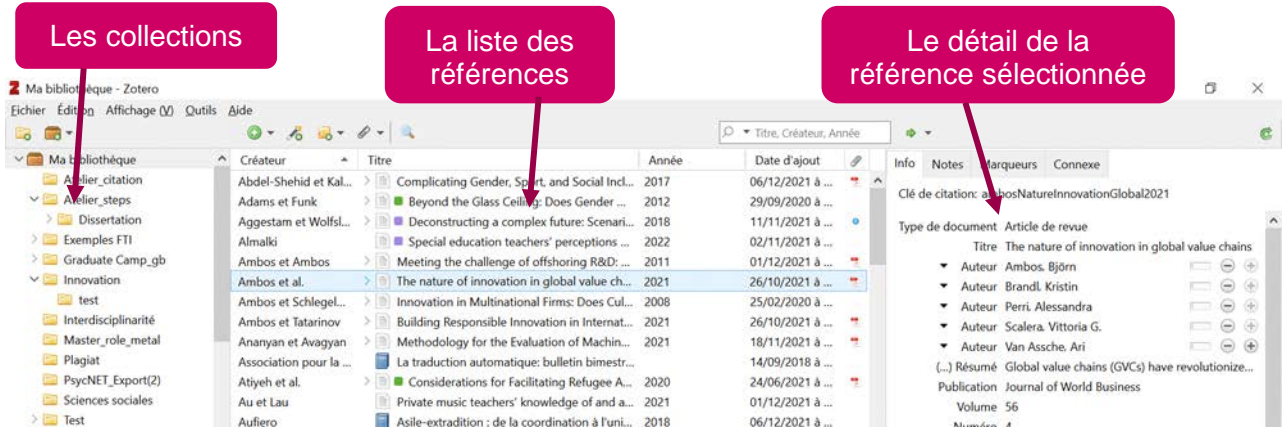

# **AJOUTER DES RÉFÉRENCES**

Il existe plusieurs moyens pour ajouter des références dans Zotero :

- **Entrée manuelle :** l'icône *Nouveau document* (de la barre d'outils de Zotero),
- permet de créer manuellement une référence, après avoir sélectionné le type de document pertinent (ex. chapitre de livre, article, etc.).
	- **Ajout automatique depuis un navigateur** : lors d'une navigation sur le web, le connecteur, s'il a été installé, permet en un clic d'ajouter à sa bibliothèque Zotero la référence de la page web ou la/les références affichées sur la page.

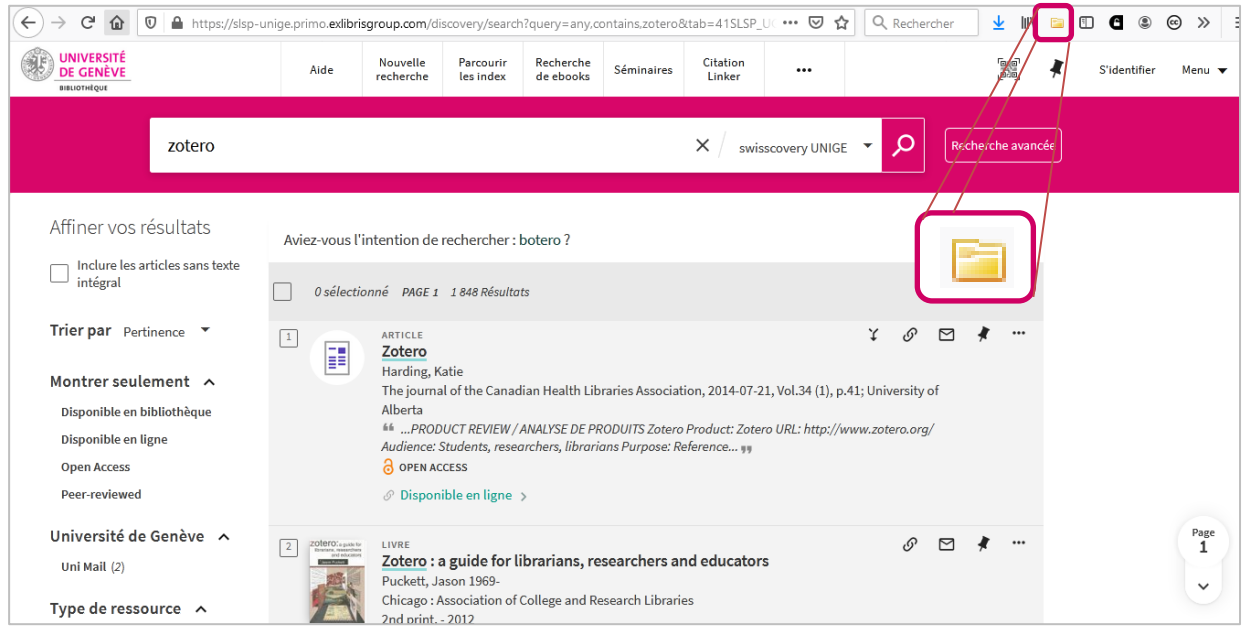

Le connecteur peut prendre différentes formes selon le type de références qu'il est possible d'importer :

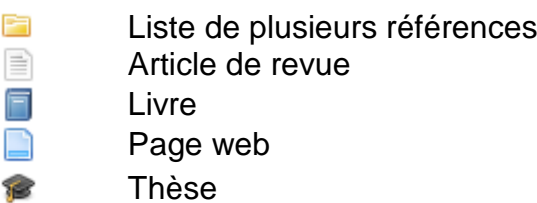

Dans certains cas, le connecteur permet d'importer le texte intégral de la publication, sous forme de fichier PDF. Pour ce faire, il est cependant indispensable d'utiliser le VPN<sup>[1](#page-3-0)</sup> ou, pour les collaborateurs/trices HUG principalement, de se connecter au préalable au site de l'éditeur au moyen d'OpenAthens<sup>[2](#page-3-1)</sup>.

<sup>1</sup> Marche à suivre pour l'installation du VPN :<https://catalogue-si.unige.ch/vpn>

<span id="page-3-1"></span><span id="page-3-0"></span><sup>&</sup>lt;sup>2</sup> Marche à suivre pour utiliser OpenAthens :<https://www.unige.ch/biblio/fr/infos/equipement/internet#openathens>

#### **A vous de jouer**

Dans *swisscovery UNIGE* ou dans l'une de vos bases de données bibliographiques habituelles, effectuez une recherche.

Avec l'icône du connecteur, ajoutez une ou deux références retrouvées à votre bibliothèque Zotero.

- **Importation à partir d'un fichier de références** : après avoir effectué une recherche dans une base de données (PubMed, Web of Science, ERIC, Business Source Premier, PsycINFO, etc.) et exporté les résultats dans un fichier lisible par Zotero (par ex. RIS), Zotero permet d'importer ce fichier dans sa bibliothèque en allant sous *Fichier*, puis *Importer.*
- **Ajout par l'identifiant du document** : la baguette magique permet d'ajouter automatiquement un document dans sa bibliothèque personnelle à partir de son  $\sqrt{6}$ identifiant, par ex. l'ISBN d'un livre ou le DOI d'un article.

#### **A vous de jouer**

Ajoutez l'article dont le DOI est : 10.1016/j.compedu.2015.03.008

• **Ajout d'une référence à partir d'un PDF** : pour récupérer les métadonnées (auteurs, titre, titre de la revue, etc.) d'un article précédemment sauvegardé en PDF sur son ordinateur et ainsi créer une référence pour celui-ci dans Zotero : créer la référence avec (*Nouveau document*) → *Stocker une copie du fichier* → sélectionner le fichier PDF de l'article.

Le PDF est importé et Zotero récupère automatiquement les métadonnées (si ce n'est pas le cas, clic droit sur le PDF → *Récupérer les métadonnées du PDF).* Cependant :

- cette technique fonctionne uniquement pour les documents décrits sur le web au moyen de métadonnées ; veiller à toujours vérifier l'importation correcte des données, et les compléter si nécessaire.
- si le fichier PDF ne contient pas de métadonnées, créer une nouvelle référence avec un clic-droit sur le fichier PDF→ *Créer un document parent* et saisir les données bibliographiques.

NB : Parfois, le connecteur Zotero repère qu'un fichier PDF est affiché dans le navigateur web. Il prend l'apparence d'un document **R** PDF et son importation est possible.

# **TROUVER ET JOINDRE LE TEXTE INTÉGRAL AUX RÉFÉRENCES**

Pour joindre le texte intégral ou tout autre document à une référence, Zotero propose plusieurs possibilités :

- **Localiser** : permet de retrouver le texte intégral d'une publication<sup>[3](#page-5-0)</sup>, via deux
- options :
	- 1. si la référence possède un DOI, l'option *Afficher en ligne* ouvre la page web sur laquelle se trouve le document (généralement sur le site web de l'éditeur)
	- 2. l'option *Recherche dans la bibliothèque* lance une recherche dans le catalogue de bibliothèque paramétré dans les préférences de Zotero : *Edition* (*Zotero* sur Mac) → *Préférences* → *Avancées* → *Générales*, à la rubrique *OpenURL*. Pour utiliser swisscovery UNIGE, sélectionner dans le menu déroulant *Europe* → *Switzerland* → *Geneva, University*.

• **Localiser par le DOI** : dans Zotero, afficher les infos complètes de la référence et cliquer sur **l'intitulé** du champ DOI ; si le texte intégral est disponible en ligne, **DOL** 10.755 joindre le PDF à la référence par glisser-déposer.  $IS_{\text{N}}^{N}$  2050-

**Trouver un PDF disponible** : permet de trouver un PDF correspondant au DOI de la référence (ou des références) sélectionnée(s), en faisant un clic-droit sur celle(s)-ci.

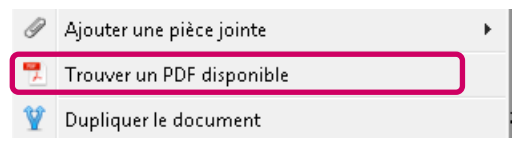

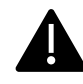

Récupérer un fichier PDF de cette manière envoie une requête sur le site de l'éditeur. Si de trop nombreuses requêtes sont envoyées, l'éditeur peut bloquer l'accès à son site pour tous les membres de l'institution.

Cette fonctionnalité est donc à utiliser avec parcimonie, uniquement pour les documents utiles pour ses recherches.

• **Ajouter une pièce jointe** : permet de joindre un document déjà enregistré sur son ordinateur à une référence ; cliquer sur l'icône *Ajouter une pièce jointe* puis *Joindre une copie enregistrée d'un fichier*  et sélectionner le fichier à joindre.

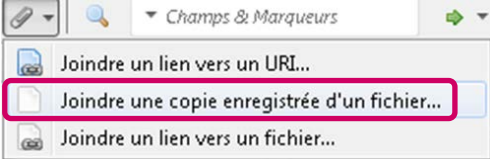

# **UTILISER LES FICHIERS PDF DANS ZOTERO**

#### **Annoter et surligner les fichiers PDF**

Zotero dispose de son propre lecteur de PDF permettant de lire, annoter et surligner les fichiers PDF joints aux références.

<span id="page-5-0"></span> <sup>3</sup> Pour rappel, les ressources électroniques sont accessibles hors des bâtiments universitaires

<sup>•</sup> pour les **membres de l'UNIGE**, en utilisant le VPN [\(https://catalogue-si.unige.ch/vpn\)](https://catalogue-si.unige.ch/vpn) ou en se connectant sur le site de l'éditeur au moyen d'OpenAthens [\(https://www.unige.ch/biblio/fr/infos/equipement/internet#openathens\)](https://www.unige.ch/biblio/fr/infos/equipement/internet#openathens).

<sup>•</sup> pour les **collaborateurs/trices HUG** : en se connectant au préalable au site de l'éditeur au moyen d'OpenAthens [\(https://www.unige.ch/biblio/fr/infos/equipement/internet#openathens\)](https://www.unige.ch/biblio/fr/infos/equipement/internet#openathens).

Dans le cas où l'utilisation de son lecteur habituel de PDF est préféré, la désactivation de cette fonctionnalité de Zotero s'effectue dans *Edition* → *Préférences* (MAC: *Zotero* 

→ *Préférences*) → *Générales* puis, à la rubrique *Ouvrir les PDF avec*, choisir l'option voulue dans le menu déroulant.

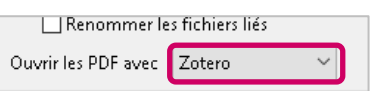

Si Zotero est choisi comme lecteur de PDF, un double-clic sur un document PDF permet de l'afficher dans un nouvel onglet :

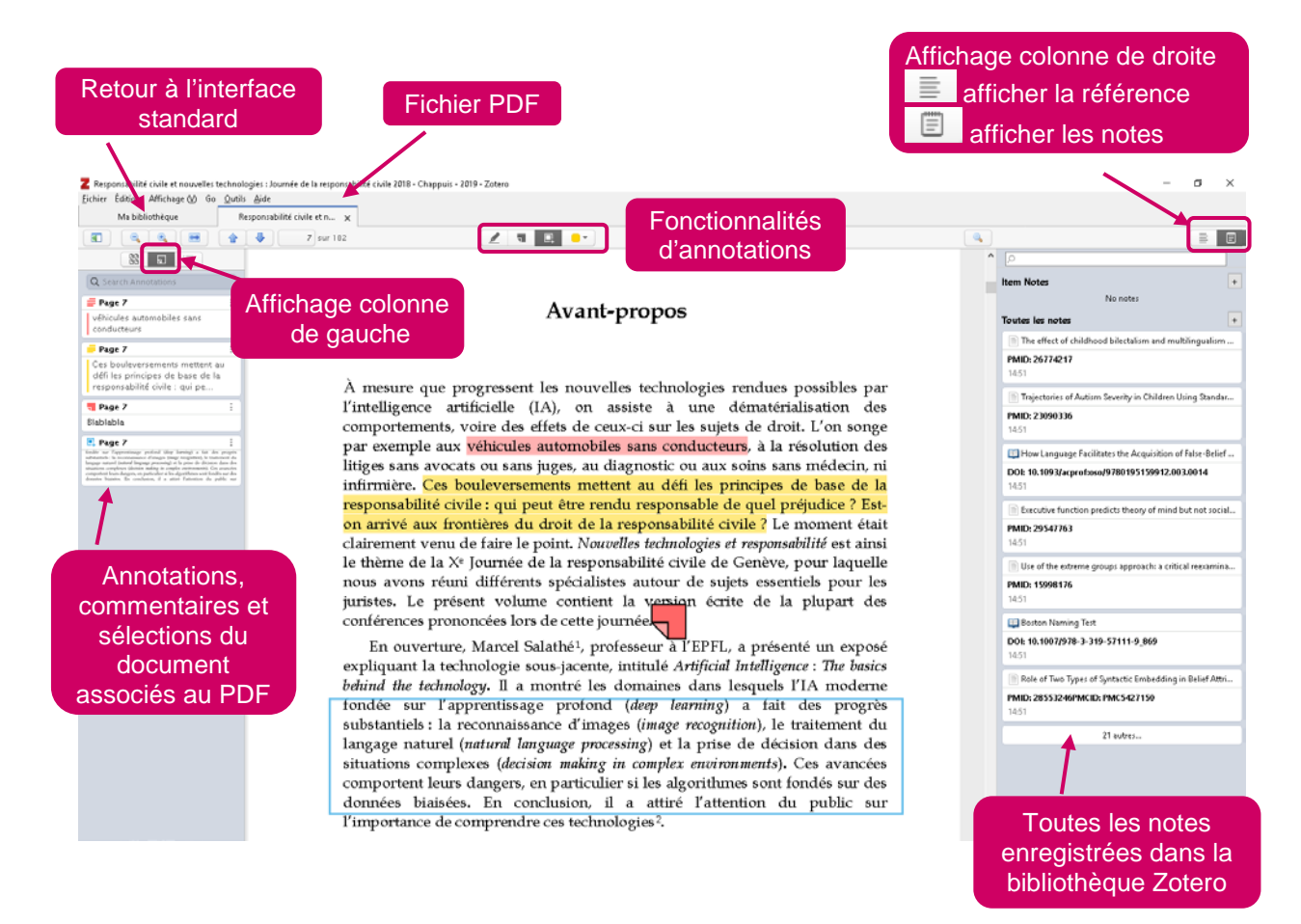

Dans le lecteur, il est alors possible d'utiliser les fonctions d'annotations suivantes :

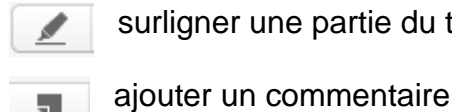

rligner une partie du texte

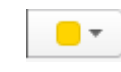

modifier la couleur du surlignage, du commentaire ou de la sélection

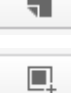

effectuer une capture d'écran d'une partie du document, par

exemple une image

Le texte surligné, les commentaires et les zones sélectionnées sont ensuite affichés dans la colonne de gauche du lecteur.

Il n'est pas nécessaire de sauvegarder les annotations apportées à un fichier PDF ; elles sont automatiquement conservées.

#### **Transformer les annotations du PDF en notes jointes à la référence**

Les annotations d'un fichier PDF peuvent être transformées en une note ajoutée à la référence. Cette option permet :

1) soit de lire les annotations effectuées sans ouvrir le PDF ; pour ce faire : réaliser un clic droit sur la référence et sélectionner *Ajouter une note depuis les annotations* ; toutes les annotations sont alors listées dans une note unique, avec la mention de la référence.

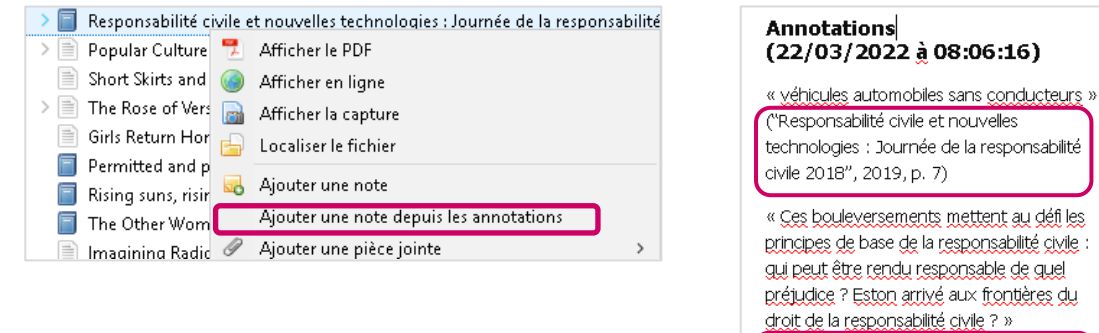

- 2) soit, lors de la rédaction d'un texte, de réutiliser en citation un extrait de texte ou un graphique transformé en note et de l'insérer automatiquement ; pour ce faire :
	- a) dans la colonne de droite, dans *Notes du document*, cliquer sur *Ajouter une note fille ;* une nouvelle note est créée à droite

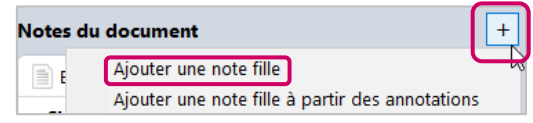

("Responsabilité civile et nouvelles technologies : Tournée de la responsabilité

civile 2018", 2019, p. 7)

b) dans la colonne de gauche, choisir l'extrait à transformer en note et cliquer sur , puis *Ajouter à la note* ; l'extrait sélectionné est alors transformé en note et s'affiche dans la colonne de droite. Il est également possible de glisser-déposer le texte surligné dans une note fille.

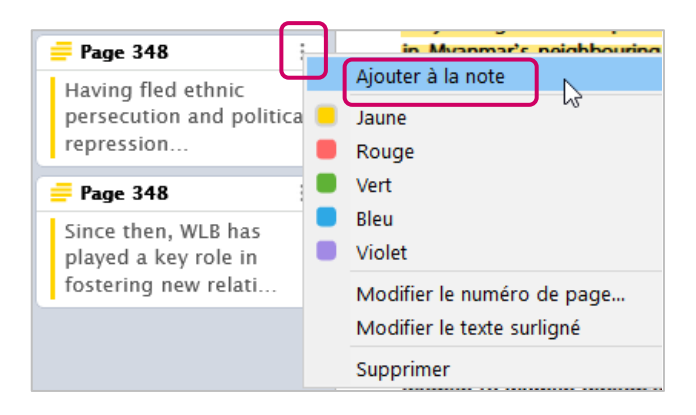

**Conseil** : pour réutiliser les sélections comme citations (2<sup>e</sup> option ci-dessus), il est préférable de créer une note pour chacun des extraits à insérer ensuite comme citation.

# **ORGANISER SES RÉFÉRENCES**

Zotero offre de nombreuses possibilités pour rechercher, classer et trier les références:

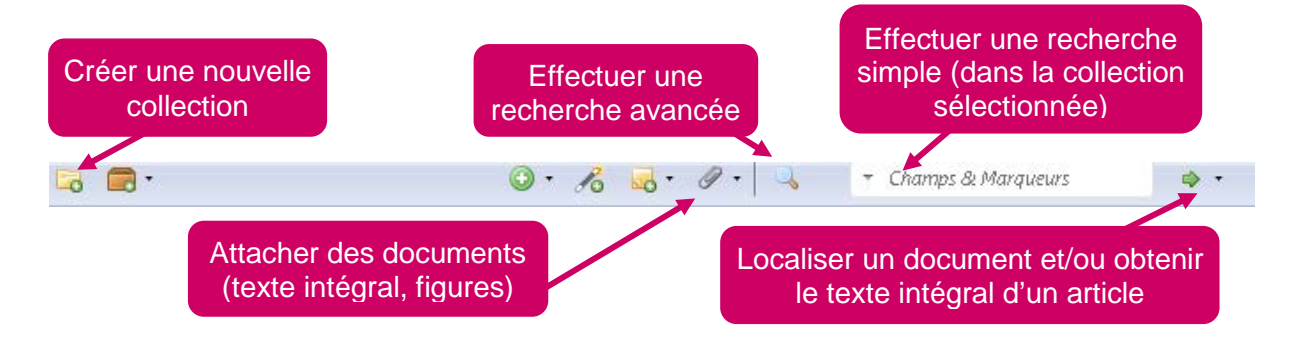

#### • **Recherche simple et recherche avancée** :

- o la *recherche simple* pour chercher du texte dans n'importe quel champ des références
- o la *recherche avancée* permet d'effectuer une recherche plus précise dans les références

▼ Champs & Marqueurs

- **Marqueurs**: ajouter des marqueurs aux références permet d'améliorer la pertinence des recherches dans la bibliothèque Zotero. Pour les ajouter, sélectionner une référence et, dans la colonne de droite, utiliser l'onglet *Marqueurs* pour ajouter les mots-clés choisis. Pour certaines références importées avec le connecteur, les marqueurs ont déjà été ajoutés (comme par ex. les termes MeSH utilisés pour décrire les références de PubMed)
- **Collections**: toutes les références sont enregistrées par défaut dans *Ma Bibliothèque*. Si des références ne sont pas rangées dans une collection spécifique, on les retrouve dans la collection *Non classés,* créée par défaut également.

**Pour créer une collection**, utiliser l'icône **de** (en haut à gauche) puis le glisserdéposer pour y classer les références. Il est possible de créer des sous-collections en faisant un clic-droit sur une collection. Une référence peut être classée dans plusieurs collections différentes.

• **Recherche enregistrée** : la recherche enregistrée (ou collection dynamique) est une collection dont la mise à jour se fait automatiquement, lorsque des références importées correspondent aux critères d'une recherche pré-enregistrée.

Pour créer une collection dynamique, ouvrir la *Recherche avancée* → saisir les critères de recherche → cliquer sur *Enregistrer la recherche* → donner un nom à la recherche enregistrée.

**Doublons:** dans cette collection, Zotero affiche les éventuels doublons repérés.

Vérifier quelle est la référence la plus complète qui fera office de *document maître,* ññ. puis en cliquant sur l'icône  $\frac{d}{dx}$ , les différences détectées dans les champs des références sont affichées. Il suffit alors de sélectionner le champ pour lequel la saisie est correcte ou la plus complète, puis de fusionner les différentes références.

## **INSÉRER DES RÉFÉRENCES ET CRÉER UNE BIBLIOGRAPHIE DANS WORD**

Lors de l'installation de Zotero, un plugin est automatiquement ajouté à Word (ou Libre Office) permettant d'ajouter des citations dans un texte et de créer des bibliographies facilement.

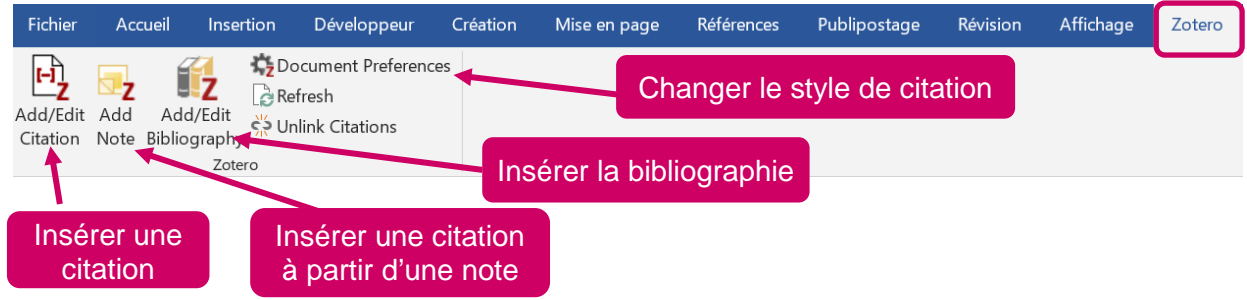

Pour **insérer une citation**, deux façons de procéder sont proposées :

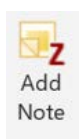

1) après avoir surbrillé une citation dans un PDF et l'avoir transformée en une note, la réutiliser et l'insérer automatiquement entre guillemets avec *Add Note* ; choisir ensuite la citation voulue, celle-ci est alors insérée et suivie automatiquement de l'appel de référence, selon le style bibliographique choisi au préalable.

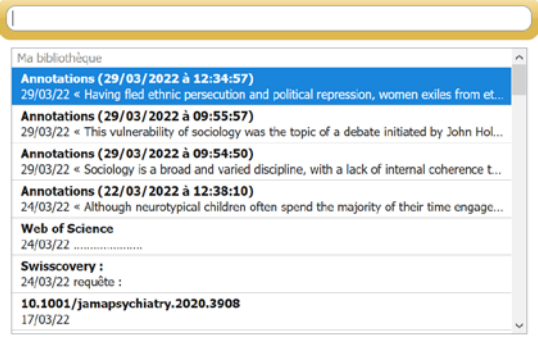

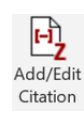

2) l'entrer manuellement, sous forme de paraphrase ou de citation directe – une phrase placée entre guillemets par exemple – puis cliquer sur *Add/Edit Citation* et sélectionner la référence voulue ; s'il est nécessaire de préciser la page de la citation, avant son intégration, cliquer à nouveau sur la citation et saisir le n° de page dans le champ ad hoc.

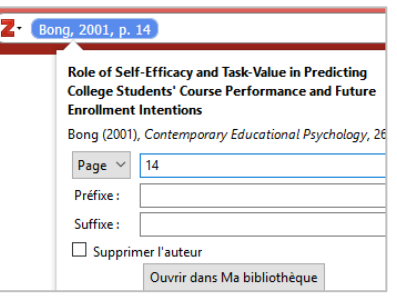

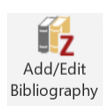

Pour **créer une bibliographie**, deux options sont également proposées :

1) Dans Word, utiliser le bouton *Add/Edit Bibliography :* la liste des références citées s'affiche automatiquement dans la bibliographie.

#### *N.B. : Liste de références* versus *Bibliographie*

Par défaut, la fonction *Add/Edit Bibliography* génère la "*Liste de références*" citées dans le document.

Dans le cas de certains styles de citation, des références de documents utiles au sujet, mais non-citées expressément dans le travail, peuvent être ajoutées à la "*bibliographie"*. Pour ce faire, cliquer sur *Edit Bibliography*, sélectionner la ou les référence(s) à intégrer dans le panneau central puis cliquer sur la flèche verte.

2) Depuis Zotero directement, sélectionner une collection ou la/les référence(s) voulue(s) → clic droit → *Créer une bibliographie à partir des documents.* Cette façon de procéder rompt le lien entre la bibliographie et Zotero, mais est utile pour

séquencer la bibliographie en plusieurs parties (par ex. par sujets, types de documents, etc.) ou créer une bibliographie indépendante d'un texte.

12 styles de citation sont installés par défaut (*Edition* → *Préférences…* → *Citer* → *Styles).* Pour installer d'autres styles : cliquer sur *obtenir d'autres styles* ou aller dans le *Zotero Style Repository* (plus de 10'000 styles disponibles) : [http://www.zotero.org/styles.](http://www.zotero.org/styles)

### **ACCÉDER À SA BIBLIOTHÈQUE ZOTERO SUR PLUSIEURS ORDINATEURS**

Pour accéder à sa bibliothèque Zotero à partir de plusieurs postes différents (un poste fixe et un laptop, par exemple), il suffit d'ouvrir un compte sur le serveur de Zotero. Cette opération permet ensuite de synchroniser ses données entre les différents postes, d'y accéder depuis n'importe quel poste et de sauvegarder sa bibliothèque.

Pour ouvrir un compte, aller à l'adresse [http://www.zotero.org](http://www.zotero.org/) et cliquer sur *Log In* (en haut à droite) puis sur *Register for a free account*. Le compte créé, revenir ensuite à l'application Zotero et synchroniser les données en allant dans le menu *Edition (PC)/Zotero (Mac)*→ *Préférences…* → *Synchronisation* → saisir les données du nouveau compte Zotero.

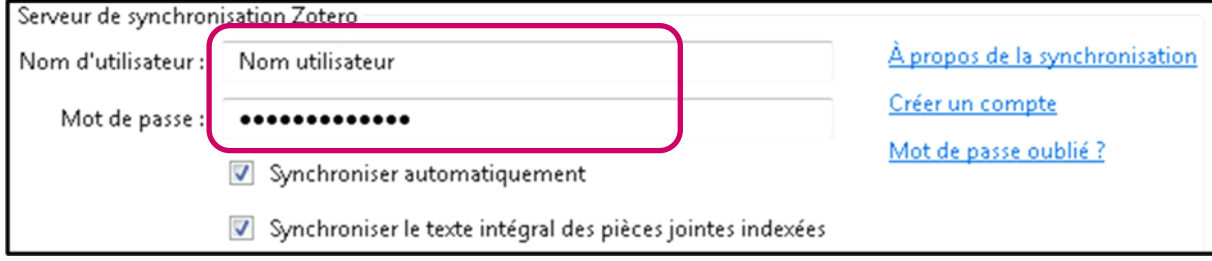

**Attention :** l'espace gratuit à disposition pour le stockage des fichiers attachés (PDF, notes, figures, etc.) sur les serveurs de Zotero est de 300 MB.

# **OUTIL COLLABORATIF**

Un compte Zotero permet également de partager des collections de références avec des collègues.

- Cliquer sur l'icône *Nouveau groupe.* Le site web de Zotero s'ouvre, sur lequel il faut remplir les informations nécessaires à la création du nouveau groupe (nom du groupe, droits d'accès, membres, etc.).
- **Lancer ensuite la synchronisation de l'application Zotero, en cliquant sur la flèche** verte. Le nouveau groupe créé apparaît alors à la suite des différentes collections personnelles sous la rubrique *Bibliothèques de groupe*.

Pour inviter des collègues à rejoindre le groupe, se rendre à nouveau sur le site de Zotero, se connecter à son compte et ouvrir l'onglet *Groups*. Sélectionner le lien *Members Settings* du nouveau groupe créé et entrer les adresses e-mail des personnes invitées à rejoindre le groupe.

# **SAUVEGARDER SA BIBLIOTHEQUE**

Il est conseillé d'effectuer régulièrement une copie de sauvegarde de sa bibliothèque. Pour ce faire :

- a) aller dans le menu *Fichier → Exporter la bibliothèque*
- b) sélectionner les *Options du convertisseur* ci-contre
- c) dans *Encodage des caractères*, choisir *Unicode (UTF-8)*
- d) sauvegarder le fichier créé *.RIS* sur un disque dur externe ou une clé USB

# **CITER EN ÉVITANT LE PLAGIAT**

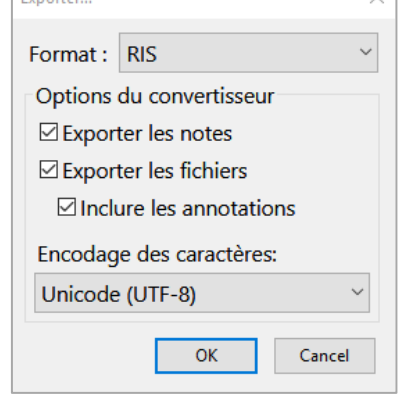

InfoTrack, la plateforme de formation aux compétences informationnelles de la Bibliothèque de l'UNIGE, propose des capsules pour connaître les usages en matière de citation et les règles pour éviter le plagiat :

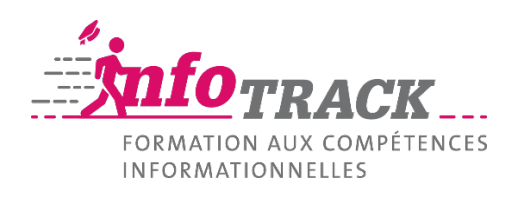

[http://infotrack.unige.ch](http://infotrack.unige.ch/)

 $E$ <sub>E</sub>

# **DOCUMENTATION**

Tutoriels :

• Bibliothèques UdeM. Zotero, 6 vidéos. [Internet]. 2023 [consulté le 13 septembre 2023]. Disponible sur : [https://www.youtube.com/playlist?list=PL1K-](https://www.youtube.com/playlist?list=PL1K-7kmyXRXEVQfM5WsWP28Rjib3Wd1tp)[7kmyXRXEVQfM5WsWP28Rjib3Wd1tp](https://www.youtube.com/playlist?list=PL1K-7kmyXRXEVQfM5WsWP28Rjib3Wd1tp)

#### **Contacts**

Vous pouvez envoyer vos questions à l'adresse : [biblio-mail-form@unige.ch](mailto:biblio-mail-form@unige.ch)

ou écrire directement aux formateurs/trices :

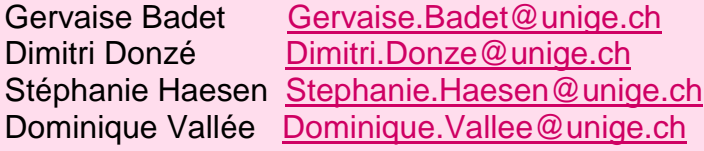